## Installation of PC Software for Controlling RE-C500

- Using Data Files in the USB Memory Stick Attatched to RE-C500 -
- (1) Make copy of file folder [RE-C500-APL-2022-0606AA] in the USB memory stick and paste it on the desktop of your PC.

## [Data folder in the USB memory stick]

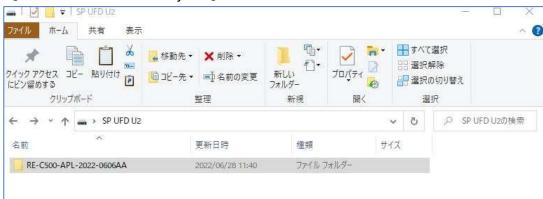

[Data files in the folder [RE-C500-APL-2022-0606AA]] ホーム 共有 表示 ₩すべて選択 移動先。 X削除▼ 品 選択解除 クイック アクヤス コピー 新しい プロパティ □コピー先 → 国名前の変更 ₩ 選択の切り替え フォルダ・ にピン留めする 整理 新規 盟く 選択 > SP UFD U2 > RE-C500-APL-2022-0606AA PRE-C500-APL-202... O 名前 更新日時 種類 サイズ 220606\_Soft Manual\_RE-C500.pdf 2022/06/06 17:51 Adobe Acrobat D... 690 KB ▲ 220616\_AE-TTL-232R仕様\_FTDI社製USBシ... 2022/06/16 10:29 Adobe Acrobat D... 1,472 KB CDM21228\_Setup.exe アプリケーション 2,400 KB 2018/11/27 13:03 RE-C500-SYSTEM-V27AF-0606AA.exe アプリケーション 56 KB

- (2) Install the driver for USB connection to your PC using application file [CDM21228\_Setup.exe] in the folder.
- (3) Creat a shortcut of application file [RE-C500-SYSTEM-V27AF-0606AA.exe] on your desktop.
- (4) Connect AC adaptor to RE-C500 and then connect with USB cable (USB-A/USB-microB).
- (5) Click on the shortcut of [RE-C500-SYSTEM-V27AF-0606AA.exe] to run the program.
  - ★ When you find CONNEECTION OK on the display, installation is successfully done.